## **2. เทคนิคการสรางขอความแบบไลโทนสี**

 $_{1.}$ ใช้เครื่องมือ $\left\vert \text{T}\right\vert$  สร้างข้อความ ื่

2. สามารถปรับแต่งข้อความตามความต้องการโดยตั้งค่าที่คอนโทรลพาเล็ต

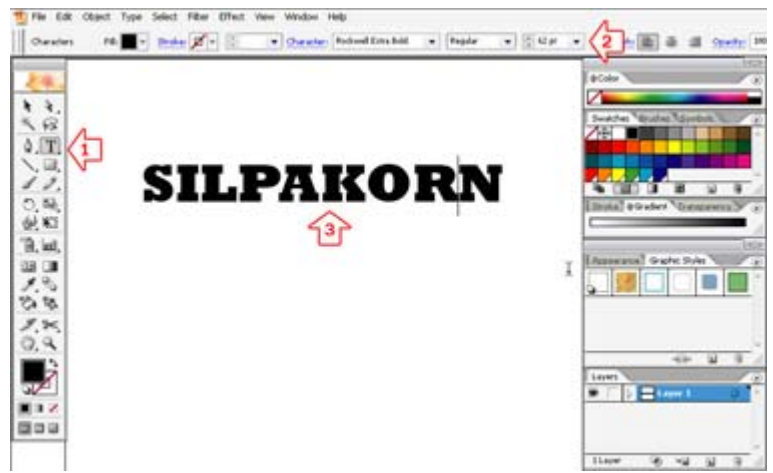

3. ได้ข้อความตามต้องการ

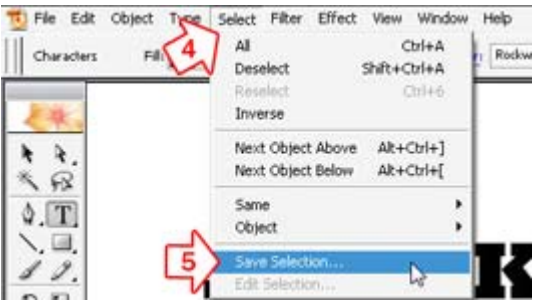

- 4. เลือกเมนู Select
- 5. เลือกหัวขอ Save Selection

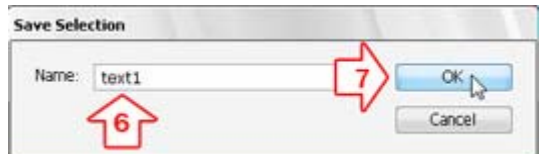

6. จะปรากฎหน้าต่างให้เราตั้งชื่อ

- 7. คลิกปุม OK
- 8. เลือกเมนู Type
- 9. เลือกหัวขอ Create Outlines

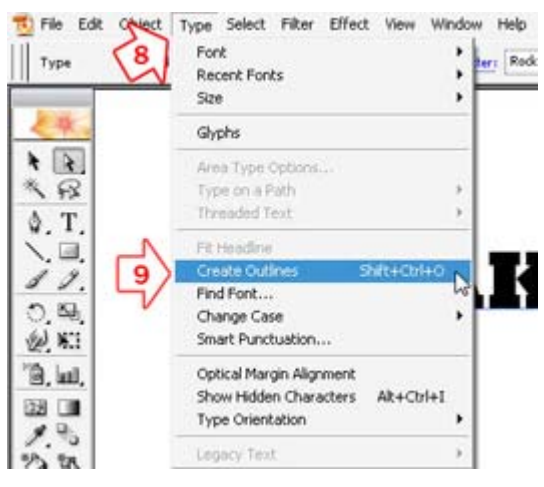

10. จะได้ข้อความที่สามารถแก้ไขได้ ี่

11. เลือกสีที่พาเลท Swatches ที่จะนำมาใช้ในการไล่สี

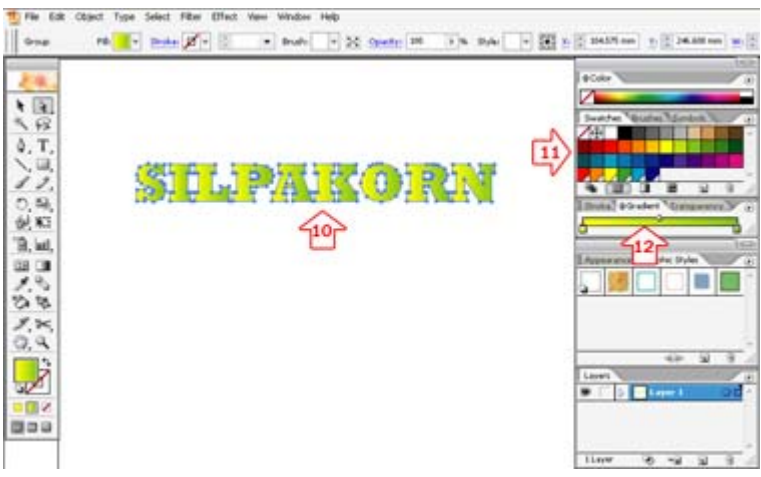

- 12. เลือก Gradient แล้วเลือกสี่ที่พาเลท Swatch ลางมาใส่ใน Gradient
- 13. จะเห็นว่าได้มีการลงส่งในตัวอักษรแล้ว
- 14. เราสามารถแก้ไขการไล่สีโดยใช้เครื่องมือ [██ ื่
- 15. แดรกเมาสลากผานขอความตามแนวที่ตองการ

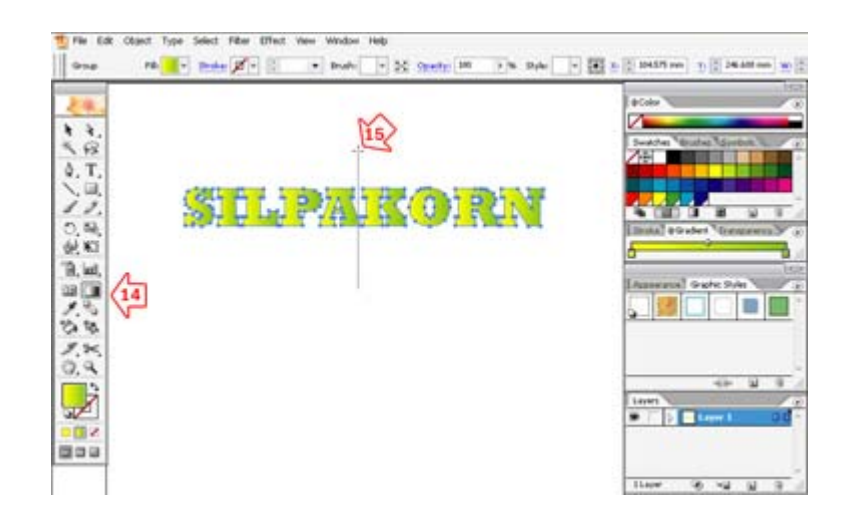

16. ก็จะได้ข้อความตามแบบที่ต้องการ

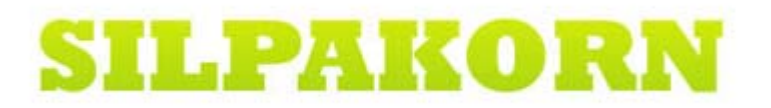